## Accesso agli switch serie Sx300 dalla CLI  $\overline{\phantom{a}}$

# **Obiettivo**

Èpossibile accedere agli switch e configurarli in molti modi, ma l'accesso a uno switch tramite un'interfaccia della riga di comando (CLI) semplifica il recupero delle credenziali dell'utente, ad esempio la password amministratore del dispositivo.

Questo documento spiega come accedere agli switch serie Sx300 dalla CLI con l'aiuto di un terminale HyperTerminal.

Nota: In questo articolo si presuppone che l'utente utilizzi Windows XP.

### Dispositivi interessati

·Serie SG300 · Serie SF300

#### Versione del software

 $·v1.2.7.76$ 

### Procedura per accedere alla CLI

In questo documento viene utilizzato il sistema operativo Windows XP. tuttavia, è possibile utilizzare qualsiasi emulatore di terminale (programma di comunicazione seriale) con il sistema operativo presente. Le proprietà della porta COM rimarranno costanti per qualsiasi emulatore di terminale di terze parti scelto.

Passaggio 1. Fare clic su Start > Tutti i programmi > Accessori > Comunicazione > Hyper Terminal. Viene visualizzata la finestra Hyper Terminal.

Passaggio 2. Inserire il nome della connessione nel campo Nome.

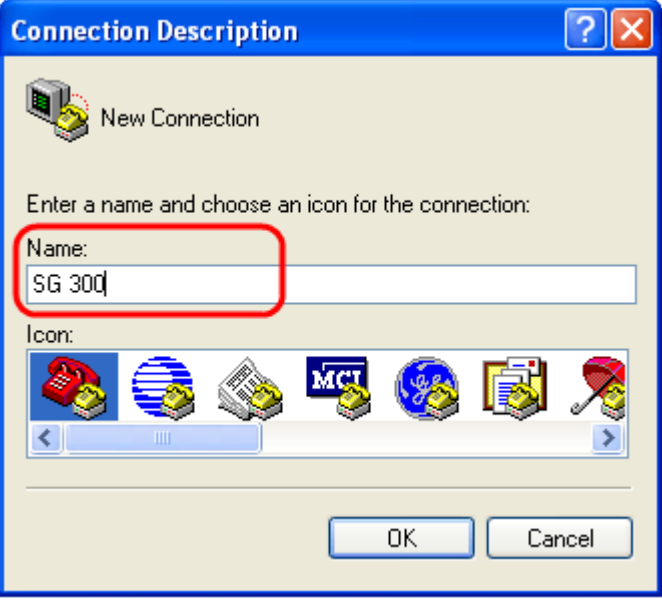

Passaggio 3. Scegliere un'icona tra quelle specificate nel campo Icona.

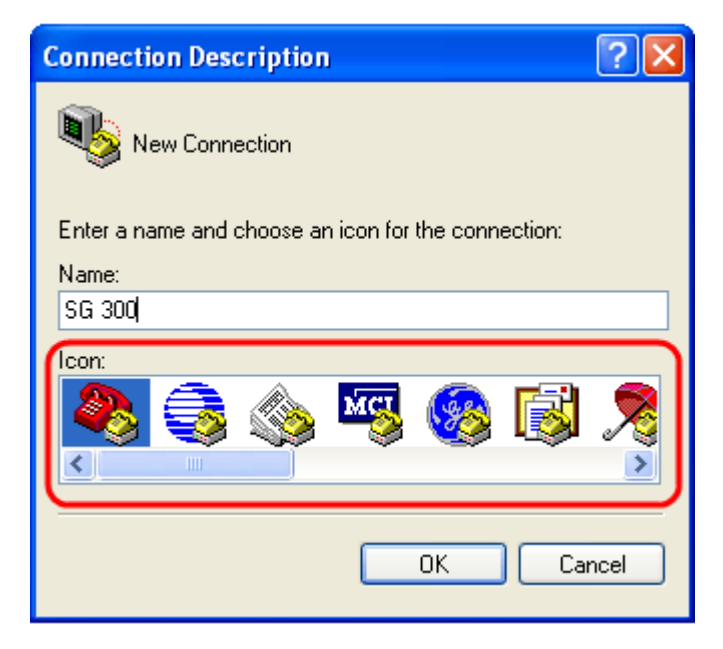

Passaggio 4. Fare clic su OK. Viene visualizzata la finestra Connetti a.

Passaggio 5. Scegliere COM1 dall'elenco a discesa nel campo Connetti utilizzando. Non è necessario configurare i dettagli della posizione, poiché si utilizza la porta COM.

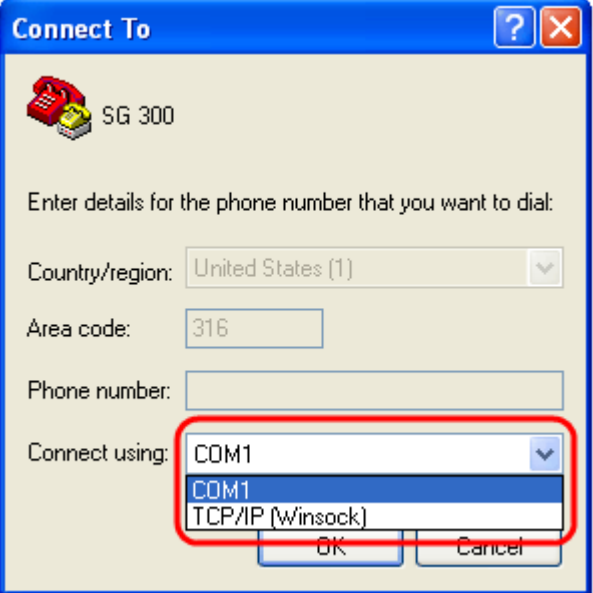

Passaggio 6. Fare clic su OK. Verrà visualizzata la finestra Proprietà COM1.

Passaggio 7. Selezionare la velocità in baud dall'elenco a discesa Bit per secondo. Il valore predefinito è 115200; è possibile modificare questa impostazione sia dalla GUI sia dalla CLI.

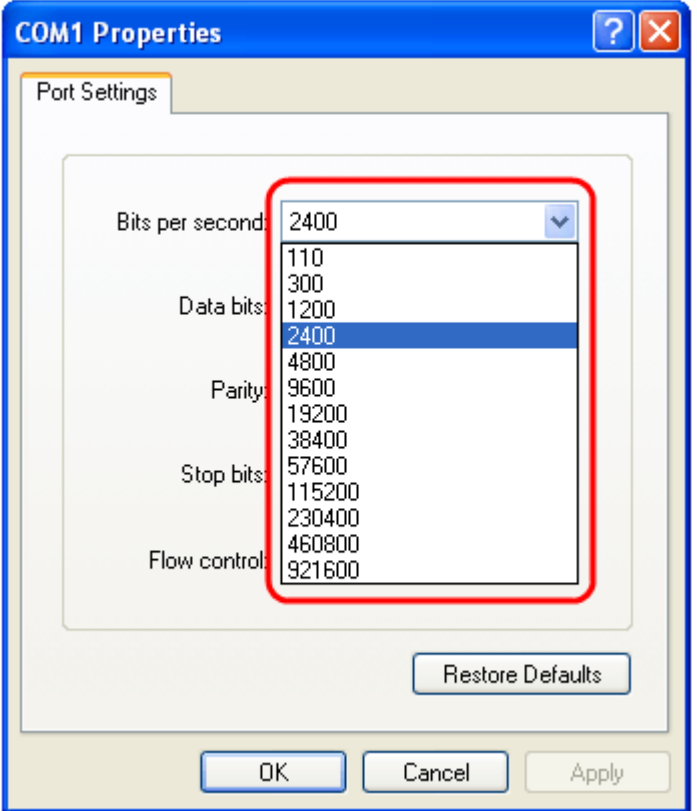

Passaggio 8. Scegliere 8 dall'elenco a discesa nel campo Bit di dati.

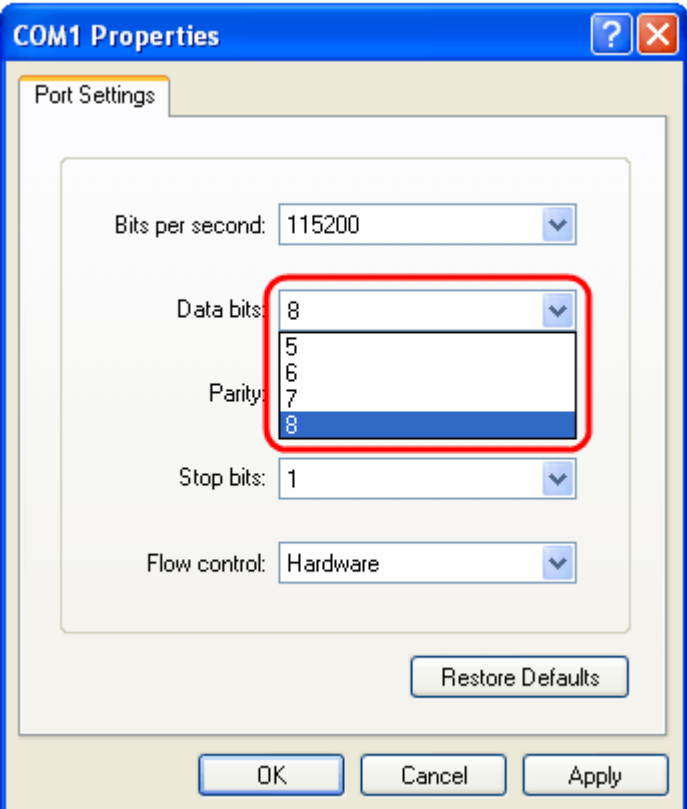

Passaggio 9. Scegliere Nessuno dall'elenco a discesa nel campo Parità.

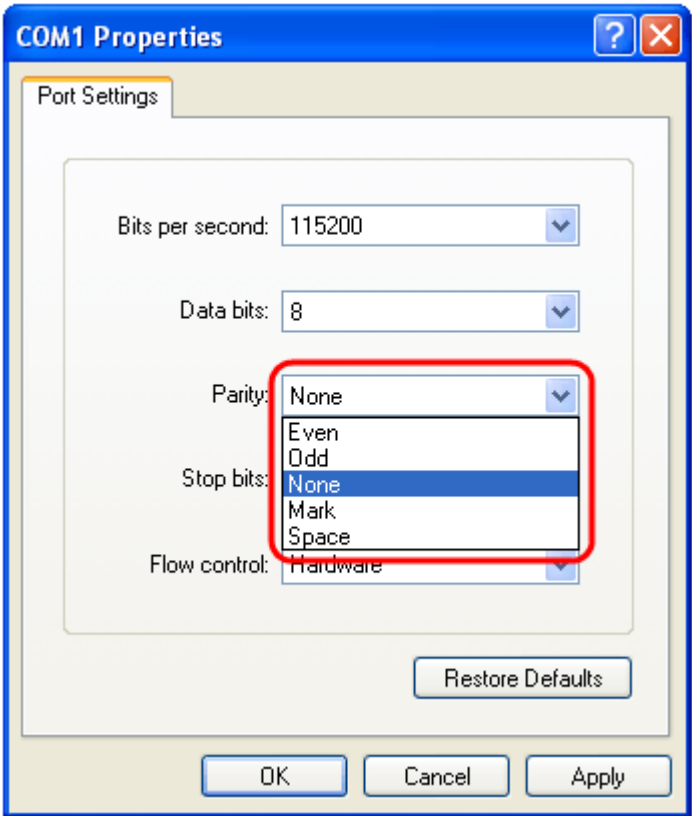

Passaggio 10. Scegliere 1 dall'elenco a discesa nel campo Bit di stop.

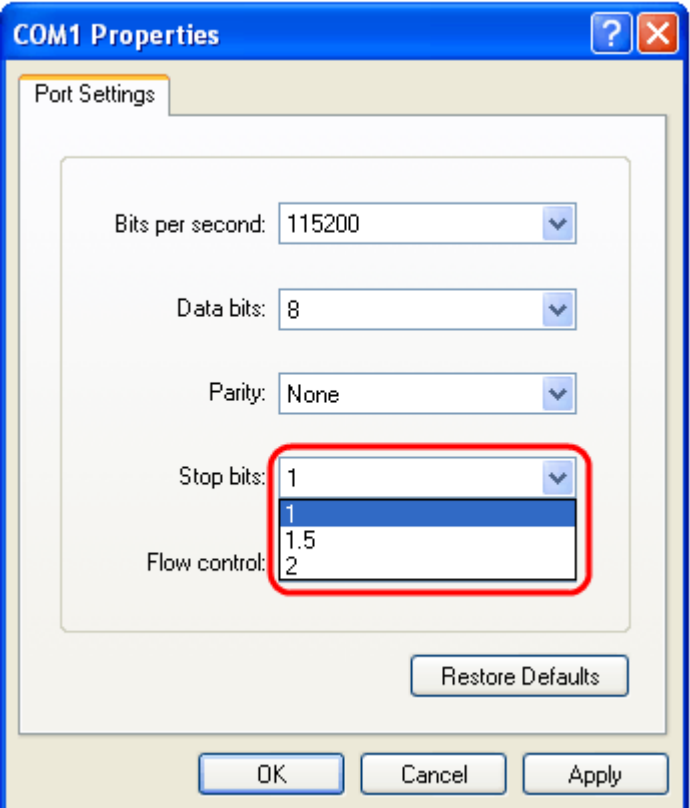

Passaggio 11. Scegliere Nessuno dall'elenco a discesa nel campo Controllo flusso.

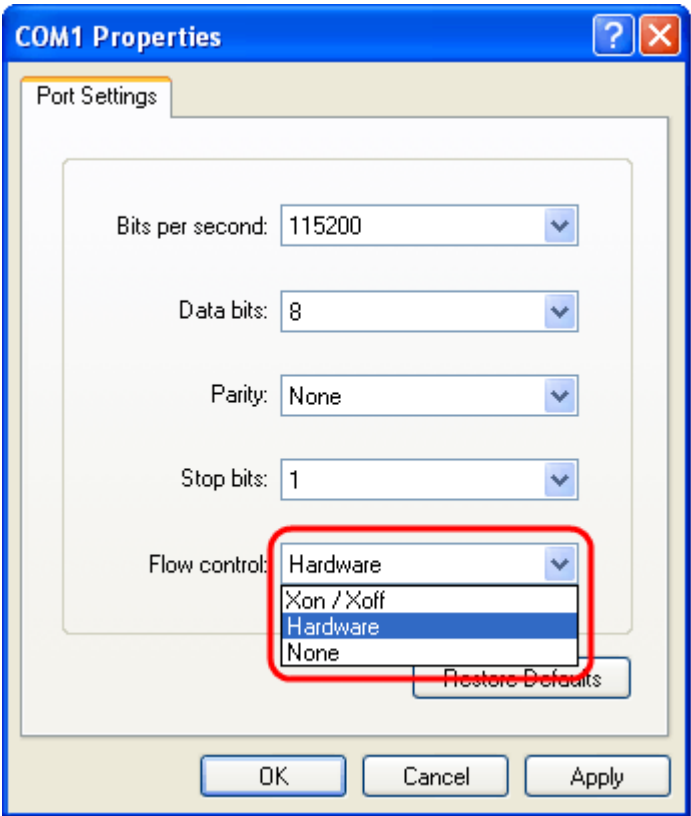

Nota: Le proprietà della porta COM possono essere modificate dopo aver effettuato l'accesso al dispositivo.

Passaggio 12. Fare clic su OK.

Passaggio 13. Fare clic su Invio sulla tastiera e fornire le credenziali di accesso.

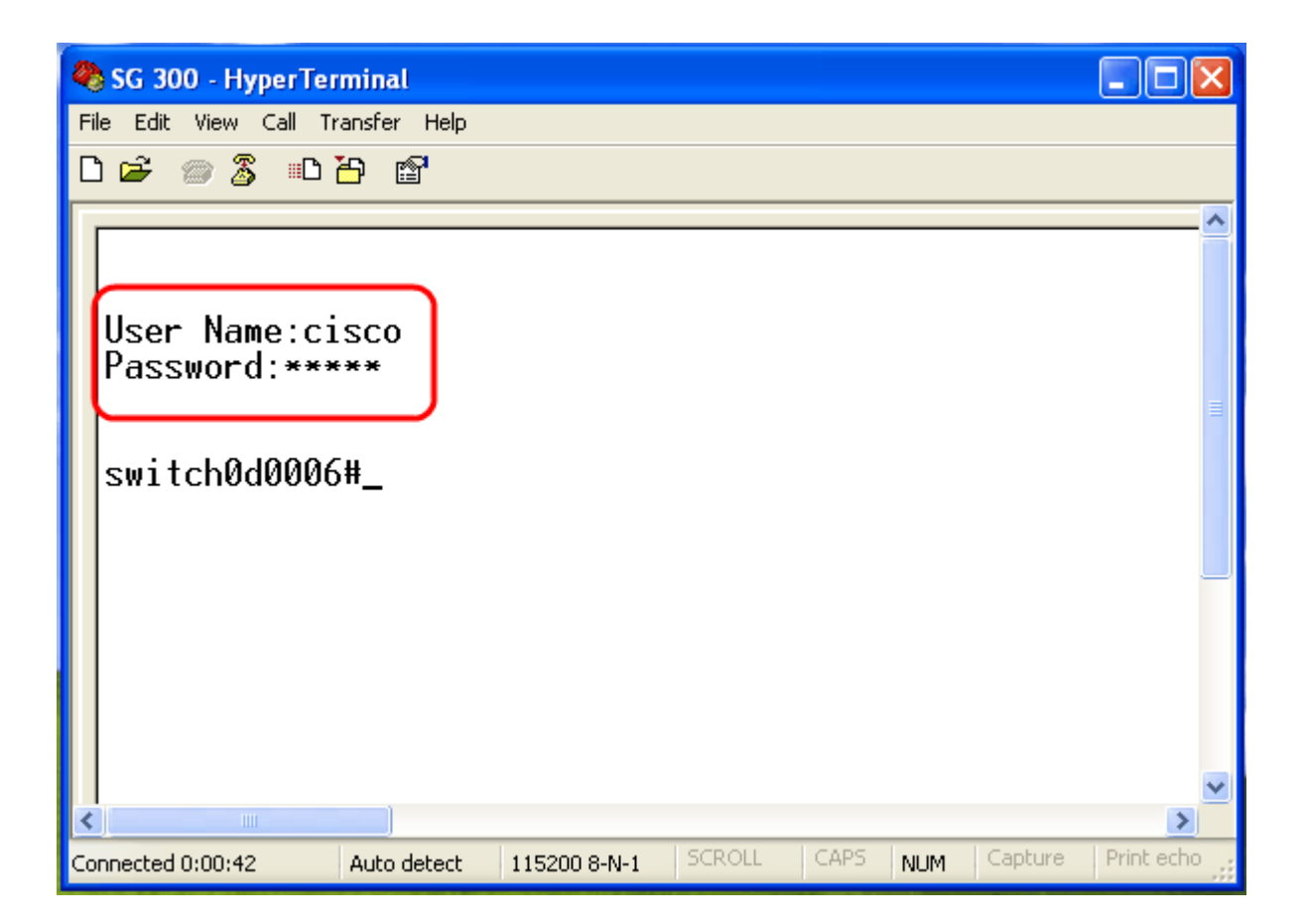